# DAP和HostScan通过REST API从ASA迁移到 FDM Ī

## 目录

简介 先决条件 要求 使用的组件 背景信息 许可 功能限制 配置 验证 从FTD GUI进行部署验证 从FTD CLI进行部署验证 故障排除

# 简介

本文档介绍动态访问策略(DAP)和HostScan配置从思科自适应安全设备(ASA)迁移到由Firepower设 备管理器(FDM)本地管理的思科Firepower威胁防御(FTD)。

# 先决条件

## 要求

Cisco 建议您了解以下主题:

- FDM上RA VPN配置的基本知识。
- 在ASA上运行DAP和Hostscan。
- REST API和FDM Rest API资源管理器的基本知识。

## 使用的组件

本文档中的信息基于以下软件和硬件版本:

- 运行版本6.7.0的思科FTD
- 思科AnyConnect安全移动客户端版本4.9.00086
- 邮递员或任何其他API开发工具

注意:本文档中的信息是从特定实验环境中的设备创建的。本文档中使用的所有设备最初均采 用原始(默认)配置。如果您的网络处于活动状态,请确保您了解任何配置更改的潜在影响。

# 背景信息

即使FTD具有远程访问VPN(RAVPN)配置支持,它也缺乏对DAP的支持。自版本6.7.0起,FTD上为 DAP添加了API支持。它旨在支持从ASA迁移到FTD的非常基本的使用案例。在其ASA上配置了 DAP且正在迁移到FTD的用户现在有了迁移其DAP配置及其RA VPN配置的路径。

要成功将DAP配置从ASA迁移到FTD,请确保以下条件:

- 配置了DAP/Hostscan的ASA。
- 从ASA访问TFTP/FTP服务器或从ASDM访问ASA。
- •运行版本6.7.0及更高版本的Cisco FTD,由Firepower设备管理器(FDM)管理。
- 在FTD上配置和运行RA VPN。

### 许可

- FTD已注册到智能许可门户,并启用了导出受控功能(以允许启用RA VPN配置选项卡)。
- 任何一个AnyConnect许可证都已启用(APEX、Plus或仅VPN)。

#### 要检查许可:导航至设备>智能许可证

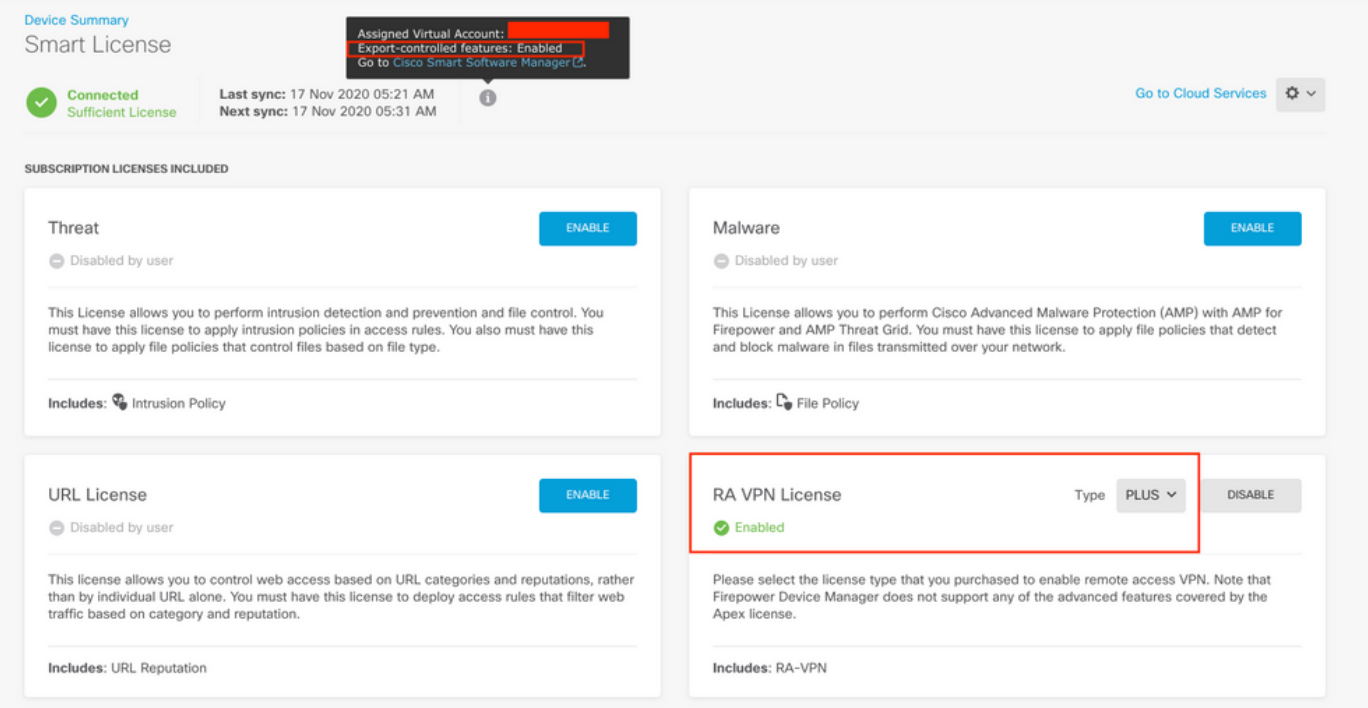

## 功能限制

- 仅通过FDM/FTD REST API接口支持这些功能。
- DAP名称不能包含REST API的空格字符。

## 配置

步骤1: 将dap.xml从ASA复制到本地PC/TFTP服务器。实现这一目标有两种方法:

ASDM:

### 导航至工具>文件管理>文件传输>本地PC和闪存之间。

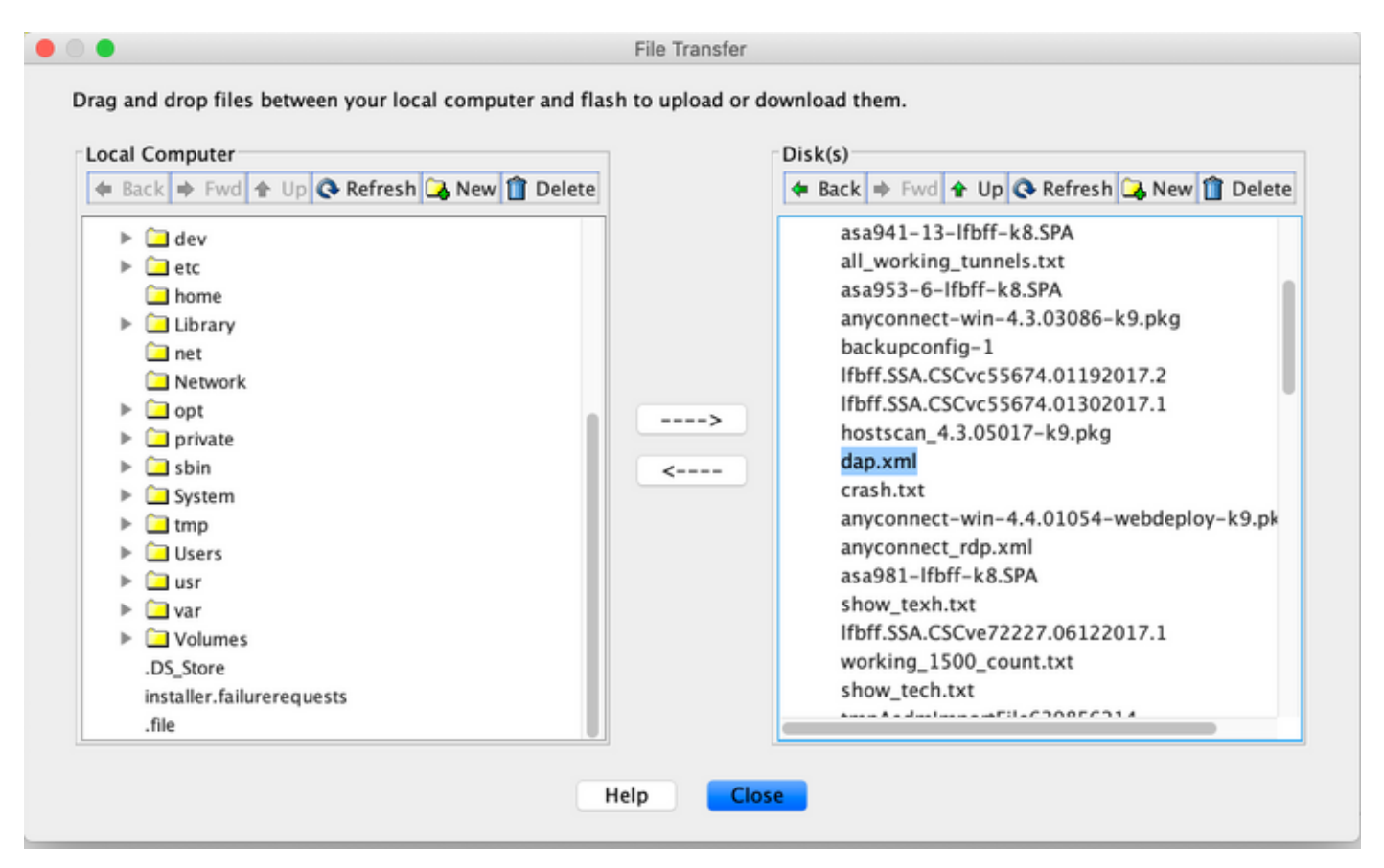

CLI:

#### **ASA# copy flash: tftp:**

Source filename []? dap.xml

Address or name of remote host []? 10.197.161.160

Destination filename [dap.xml]?

440 bytes copied in 0.40 secs

第二步: 将主机扫描配置文件(data.xml)和主机扫描映像从ASA复制到本地设备。

ASDM:

#### 导航至工具 >文件管理>文件传输>本地PC和闪存之间。

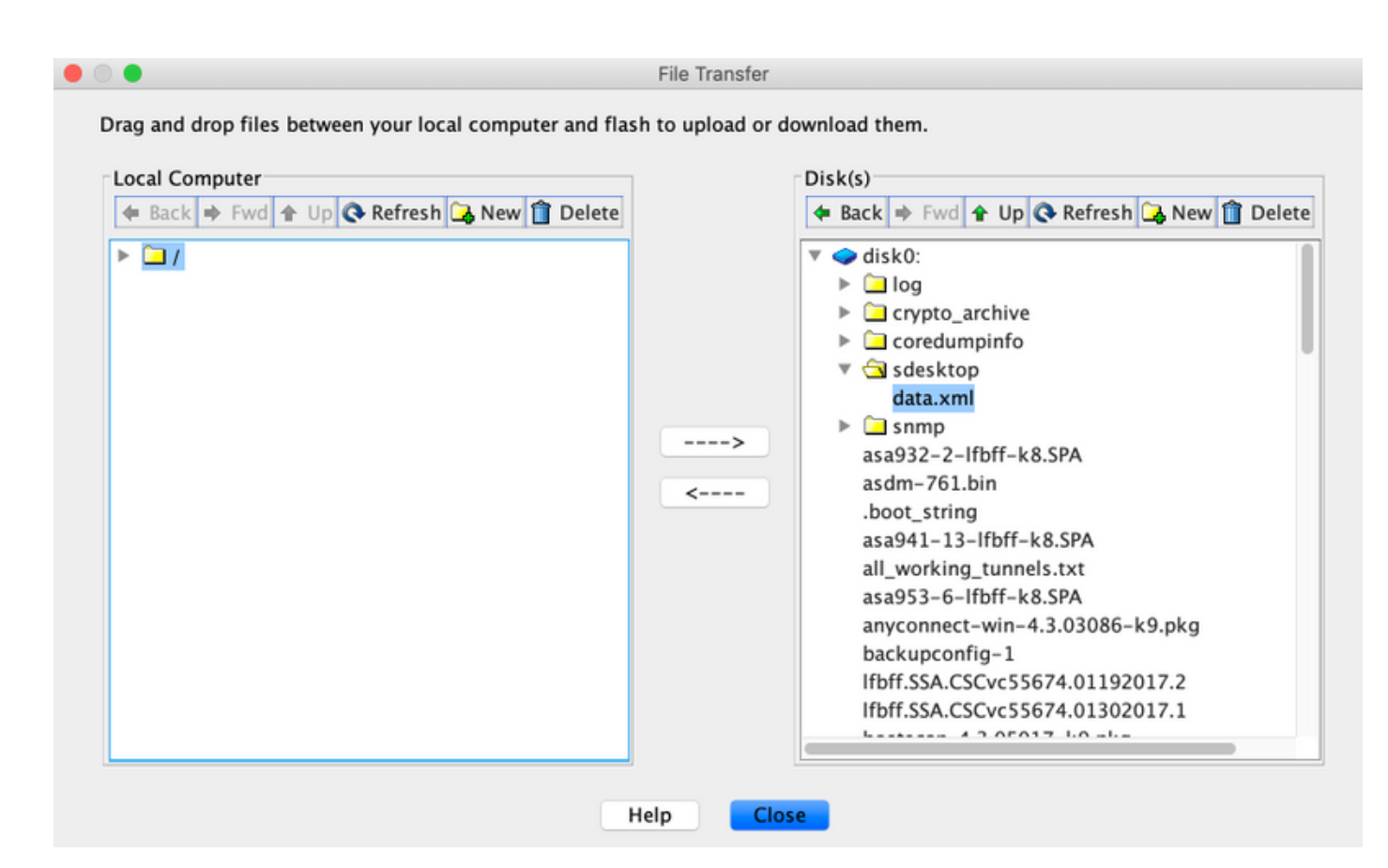

CLI:

#### **ASA# copy flash: tftp:**

Source filename []? data.xml

Address or name of remote host []? 10.197.161.160

Destination filename [data.xml]?

500 bytes copied in 0.40 secs

#### **ASA# copy flash: tftp:**

Source filename []? hostscan\_4.9.03047-k9.pkg

Address or name of remote host []? 10.197.161.160

Destination filename [hostscan\_4.9.03047-k9.pkg]? !!!!!!!!!!!!!!!!!!!!!!!!!!!!!!!!!!!!!!!!!!!!!!!!!!!!! 56202408 bytes copied in 34.830 secs (1653012 bytes/sec) ASA#

第三步: 获取dap.xml和data.xml的base64编码值。

在Mac上: base64 -i <file>

#### tazkhan@TAZKHAN-M-32A3 Desktop % base64 -i dap.xml

PD94bWwgdmVyc21vbj0iMS4wIiB1bmNvZGluZz0iVVRGLTgiIHN0YW5kYWxvbmU9InllcyI/Pgo8ZGFwUmVjb3JkTGlzdD4KPGRhcFJlY29yZD4 KPGRhcE5hbWU+Cjx2YWx1ZT5XaW5kb3dzPC92YWx1ZT4KPC9kYXBOYW1lPgo8ZGFwVmlld3NSZWxhdGlvbj4KPHZhbHVlPmFuZDwvdmFsdWU+Cj wvZGFwVmlld3NSZWxhdGlvbj4KPGRhcEJhc2ljVmlldz4KPGRhcFNlbGVjdGlvbj4KPGRhcFBvbGljeT4KPHZhbHVlPm1hdGNoLWFueTwvdmFsd WU+CjwvZGFwUG9saWN5Pgo8YXR0cj4KPG5hbWU+YWFhLmNpc2NvLnVzZXJuYW11PC9uYW11Pgo8dmFsdWU+Y21zY288L3ZhbHV1Pgo8b3B1cmF0 aW9uPkVRPC9vcGVyYXRpb24+Cjx0eXB1PmNhc2VsZXNzPC90eXB1Pgo8L2F0dHI+CjwvZGFwU2VsZWN0aW9uPgo8ZGFwU2VsZWN0aW9uPgo8ZGF wUG9saWN5Pgo8dmFsdWU+bWF0Y2gtYW55PC92YWx1ZT4KPC9kYXBQb2xpY3k+CjxkYXBTdWJTZWx1Y3Rpb24+CjxkYXBQb2xpY3k+Cjx2YWx1ZT 5tYXRjaC1hbGw8L3ZhbHV1Pgo8L2RhcFBvbGljeT4KPGF0dHI+CjxuYW1lPmVuZHBvaW50LmFueWNvbm5lY3QucGxhdGZvcm08L25hbWU+Cjx2Y Wx1ZT53aW48L3ZhbHV1Pgo8b3BlcmF0aW9uPkVRPC9vcGVyYXRpb24+CjwvYXR0cj4KPC9kYXBTdWJTZWx1Y3Rpb24+CjwvZGFwU2VsZWN0aW9u Pgo8L2RhcEJhc2ljVmlldz4KPC9kYXBSZWNvcmQ+CjxkYXBSZWNvcmQ+CjxkYXBOYW1lPgo8dmFsdWU+YTwvdmFsdWU+CjwvZGFwTmFtZT4KPGR hcFZpZXdzUmVsYXRpb24+Cjx2YWx1ZT5hbmQ8L3ZhbHV1Pgo8L2RhcFZpZXdzUmVsYXRpb24+CjwvZGFwUmVjb3JkPgo8L2RhcFJ1Y29yZExpc3  $Q + Cg ==$ 

### 在Windows powershell上: certutil -encode dap.xml tmp.b64 ; findstr /v /c:- tmp.b64 > dap.b64

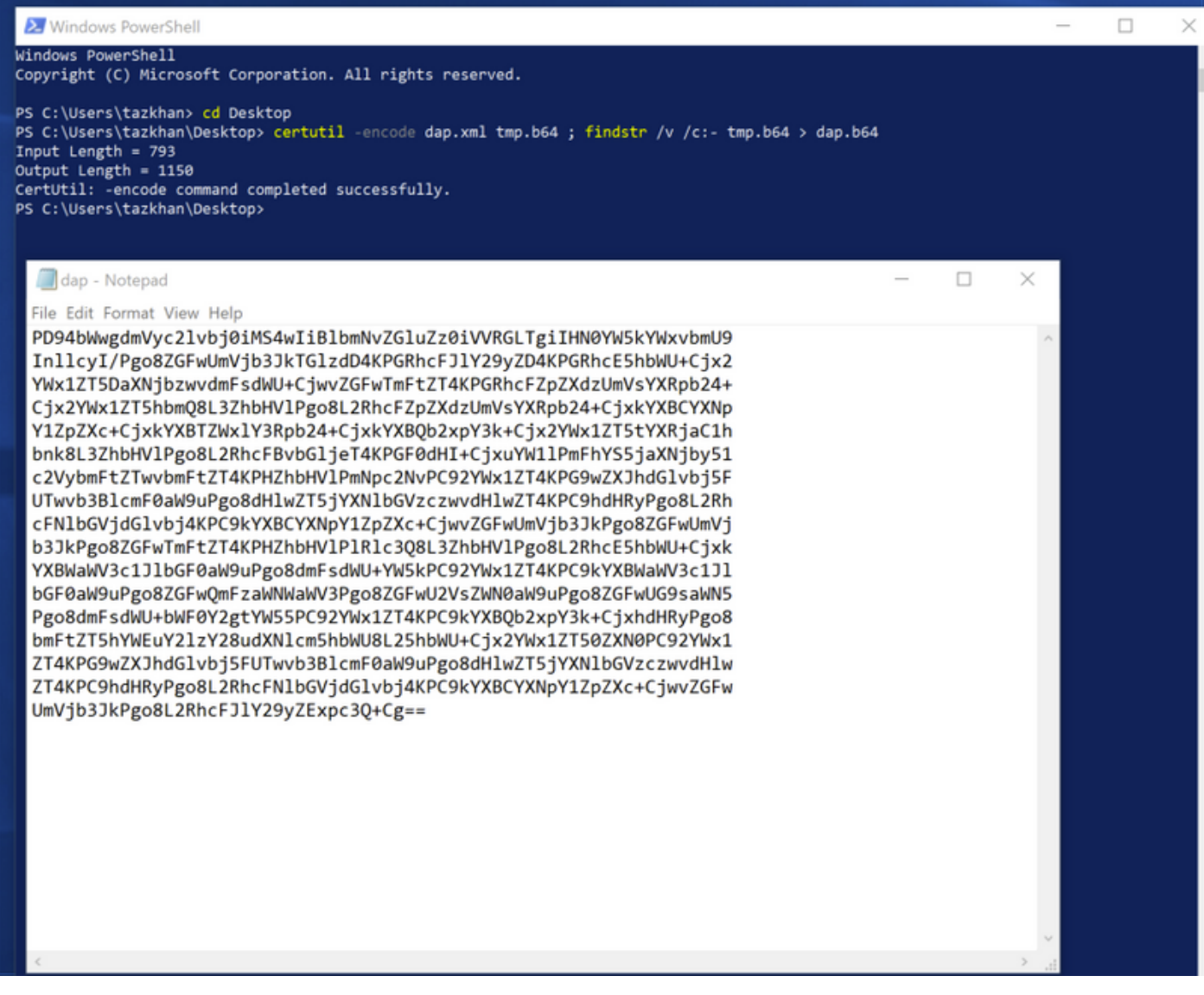

对data.xml执行相同的步骤。

步骤4.在浏览器窗口中启动FTD的API浏览器。

#### 导航至https://<FTD管理IP>/api-explorer

这包含FTD上可用的API的完整列表。它根据FDM支持的多个GET/POST/PUT/DELETE请求的主要 功能进行划分。

DAPXml和HostScanPackageFile是使用的API。

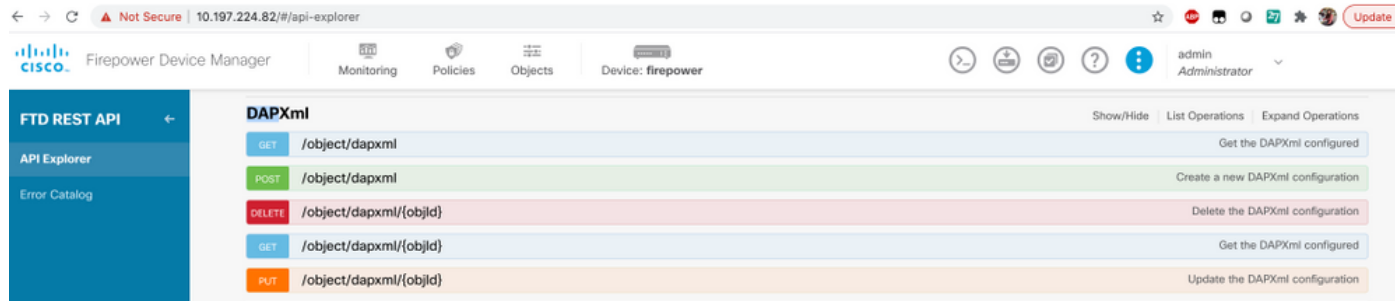

### 第五步: 为DAP添加Postman集合。

### 为集合**提**供名称。单击"**创建**",如下图所示。

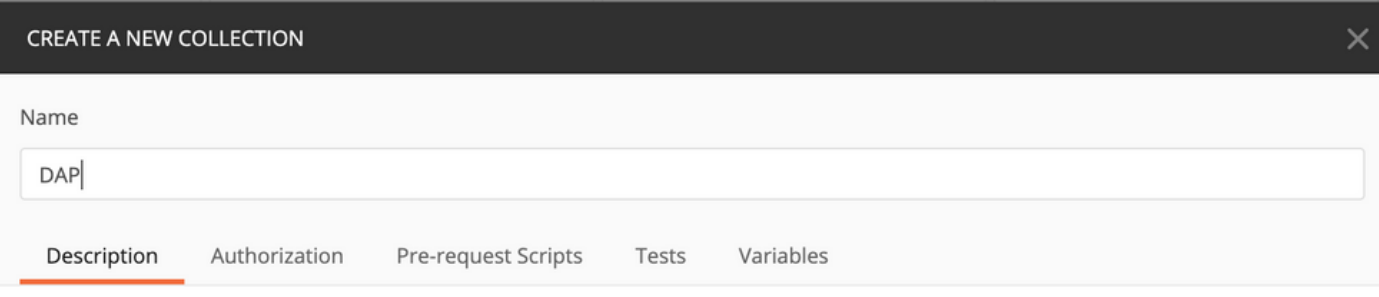

This description will show in your collection's documentation, along with the descriptions of its folders and requests.

Make things easier for your teammates with a complete collection description.

Descriptions support Markdown

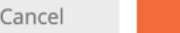

Create

第六步: 添加新请求 auth 创建到FTD的登录POST请求,以便获取令牌以授权任何 POST/GET/PUT请求。单击"Save(保存)"。